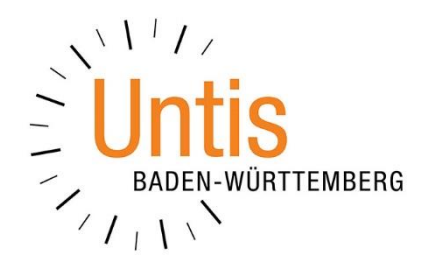

# **Ein kurzer Leitfaden für Ihre Teilnahme an einer Online-Schulung mit Microsoft Teams**

**(Stand: 01/2021)**

## **Vorwort:**

In der Regel führen wir unsere Online-Schulungen mit dem System *edudip* durch. Sollte dieses System gestört sein, weichen wir auf Microsoft Teams aus. Mit diesem Dokument wollen wir Ihnen kurz den Ablauf erläutern, um erfolgreich an der Online-Schulung teilnehmen zu können.

## **1. Die Einladung zur Online-Schulung mit Microsoft Teams**

Sollten wir die Online-Schulung mit Microsoft Teams durchführen, erhalten Sie von uns eine E-Mail mit dem Zugangslink:

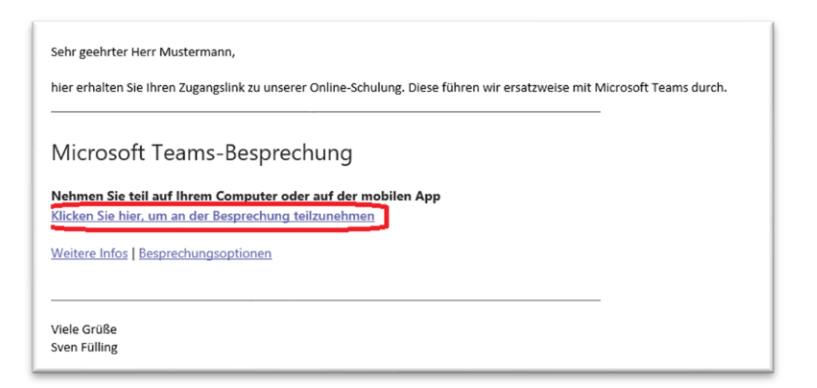

#### **Abbildung 1**

Klicken Sie in der E-Mail auf den Link (siehe Abbildung 1 – roter Rahmen). Nachdem Sie den Link angeklickt haben, öffnet sich Ihr Internetbrowser (z.B. Chrome, Microsoft Edge, Firefox, o.a.).

**2. Microsoft Teams im Browser öffnen**

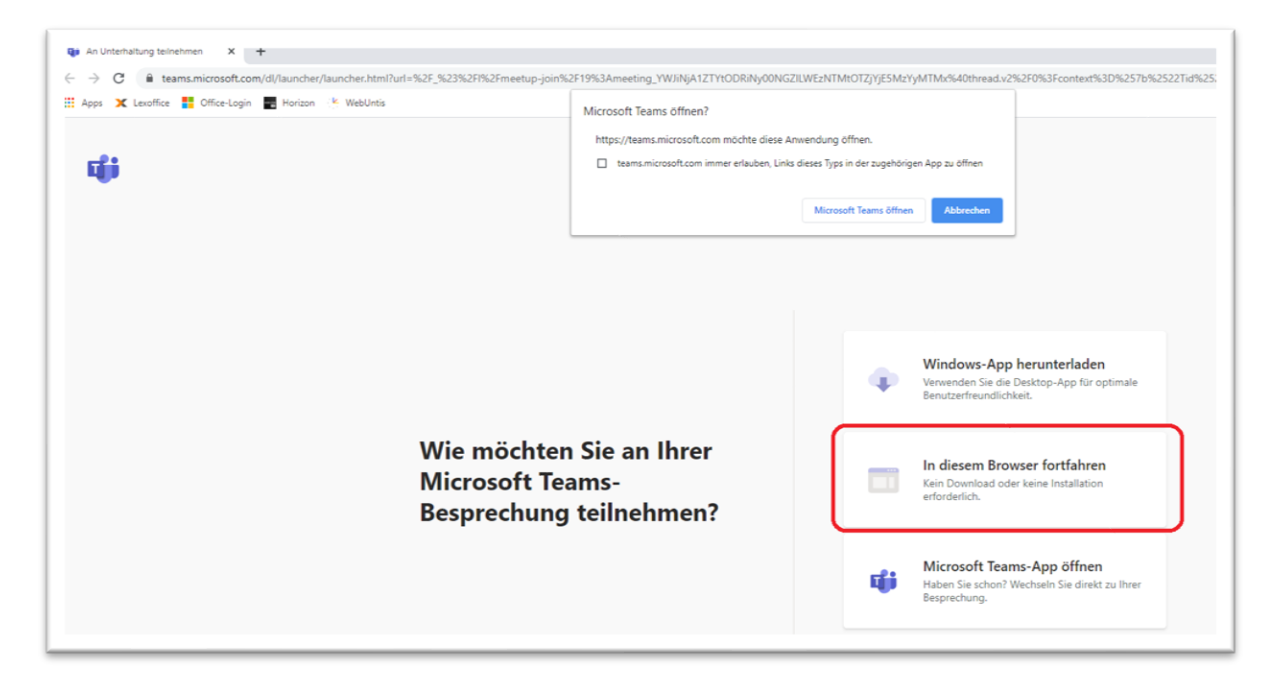

#### **Abbildung 2**

Generell ist für die Teilnahme an der Online-Schulung *keine* Installation von Microsoft Teams notwendig.

Ist Microsoft Teams bereits auf Ihrem PC installiert, so steht eine Teilnahme in Microsoft Teams natürlich nichts im Weg. Nutzen Sie in diesem Fall die Option MICROSOFT TEAMS-APP ÖFFNEN (siehe Abbildung 2).

I.d.R. nutzen Sie die Option IN DIESEM BROWSER FORTFAHREN (siehe Abbildung 2 – roter Rahmen). Die Sitzung wird dann direkt über den Browser gestartet.

## **3. Namen eintragen sowie Mikrofon und / oder Kamera freischalten**

Im nächsten Schritt tragen Sie Ihren Namen in das Formular ein (siehe Abbildung 3 – roter Rahmen).

**Hinweis:** Beachten Sie bitte, dass Ihr Name für alle anderen Teilnehmer\*innen in der Veranstaltung sichtbar ist. Sollten Sie Ihren vollständigen Namen nicht veröffentlichen wollen, tragen Sie bitte z.B. M. Mustermann in das Feld ein. Ihr Nachname sollte bitte vollständig eingetragen werden, damit die / der Schulungsleiter\*in auch die Teilnehmer\*innen und ansprechen identifizieren kann.

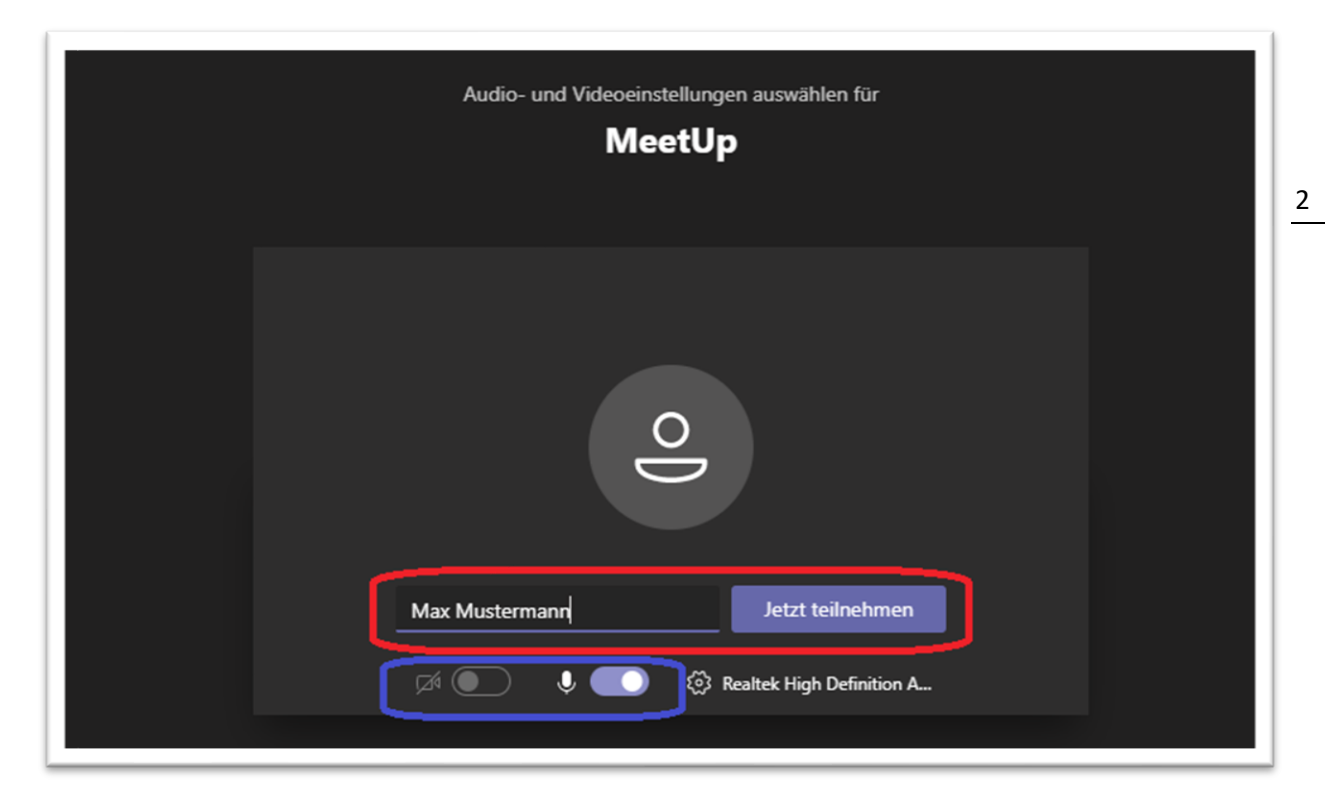

### **Abbildung 3**

Ebenfalls in diesem Fenster können Sie Ihr Mikrofon und / oder Ihre Webcam freigeben (siehe Abbildung 3 -blauer Rahmen). Beachten Sie bitte auch hier, dass Ihr übertragenes Kamerabild bzw. der übertragene Ton dann für alle anderen Teilnehmer\*innen sicht- und hörbar ist. In der Teams-Sitzung können Sie die Freigabe der Geräte jederzeit aktivieren und deaktivieren.

Abschließend klicken Sie auf JETZT TEILNEHMEN (siehe Abbildung 3 – roter Rahmen). Sie werden nun in den Wartebereich weitergeleitet (siehe Abbildung 4).

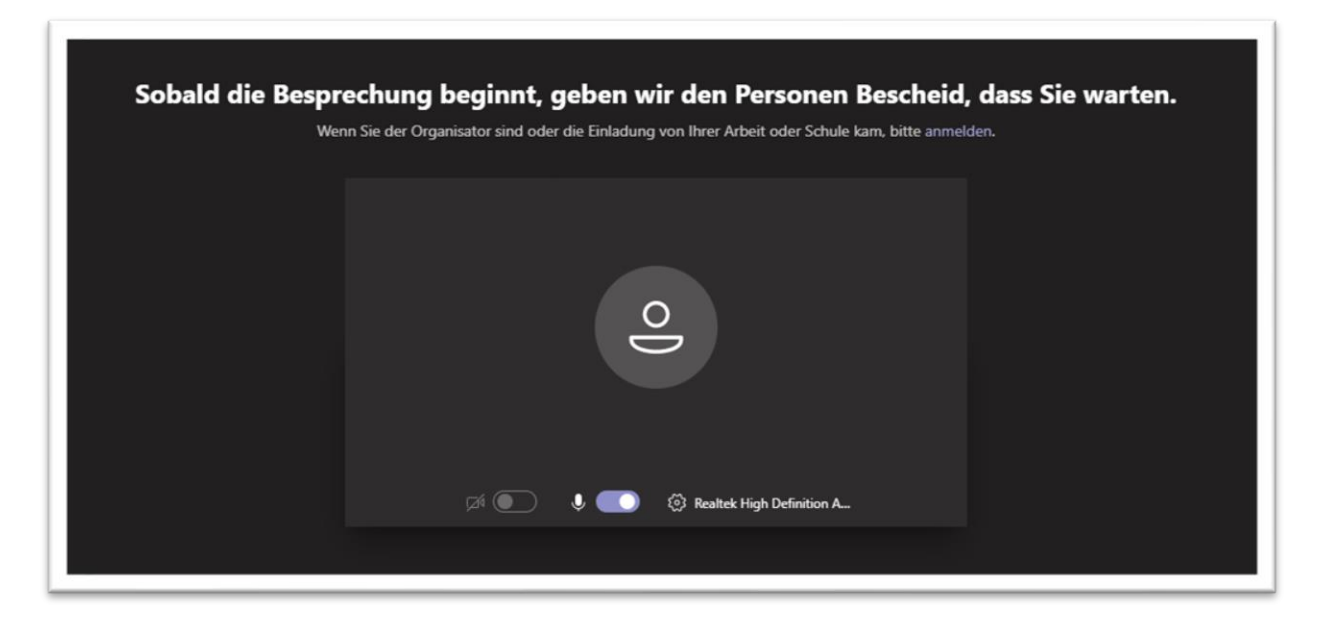

### **Abbildung 4**

Die / der Schulungsleiter\*in wird Sie in Kürze für die Veranstaltung aktivieren.

## 5. **Innerhalb der Teams-Sitzung**

Sobald Sie für die Veranstaltung aktiviert sind, sehen Sie entweder die / den Schulungsleiter oder deren / dessen geteilten Bildschirm (siehe Abbildung 5 – roter Rahmen).

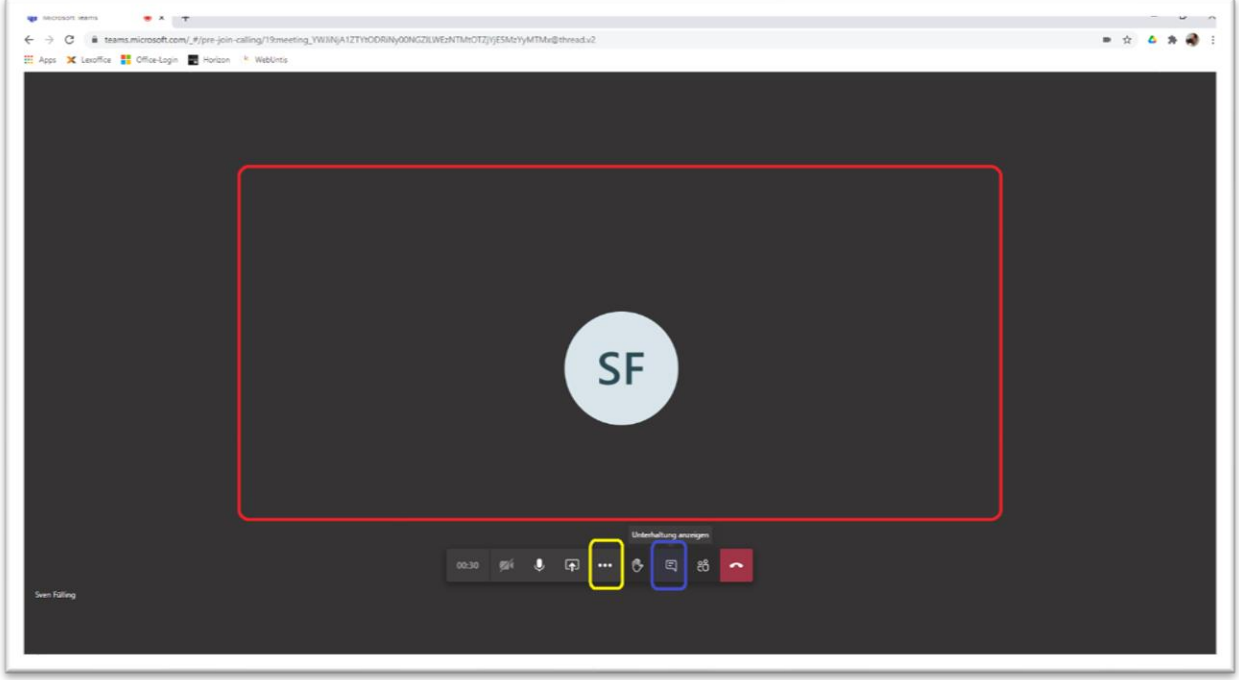

**Abbildung 5**

Wenn Sie den Mauszeiger in den unteren Bereich des Browsers bewegen, erscheint ein kleines Menü. Dort ist jederzeit das (De-) Aktivieren von Mikrofon oder Kamera möglich.

Mit Hilfe der drei Punkte […] (siehe Abbildung 5 – gelber Rahmen) können Sie die Anzeige u.a. auf Vollbild einstellen, um den kompletten Monitor mit der Übertragung zu füllen.

Über die Sprechblase (siehe Abbildung 5 – blauer Rahmen) können Sie den Chatbereich öffnen, so dass Sie bei Bedarf Fragen zum Schulungsinhalt stellen können.

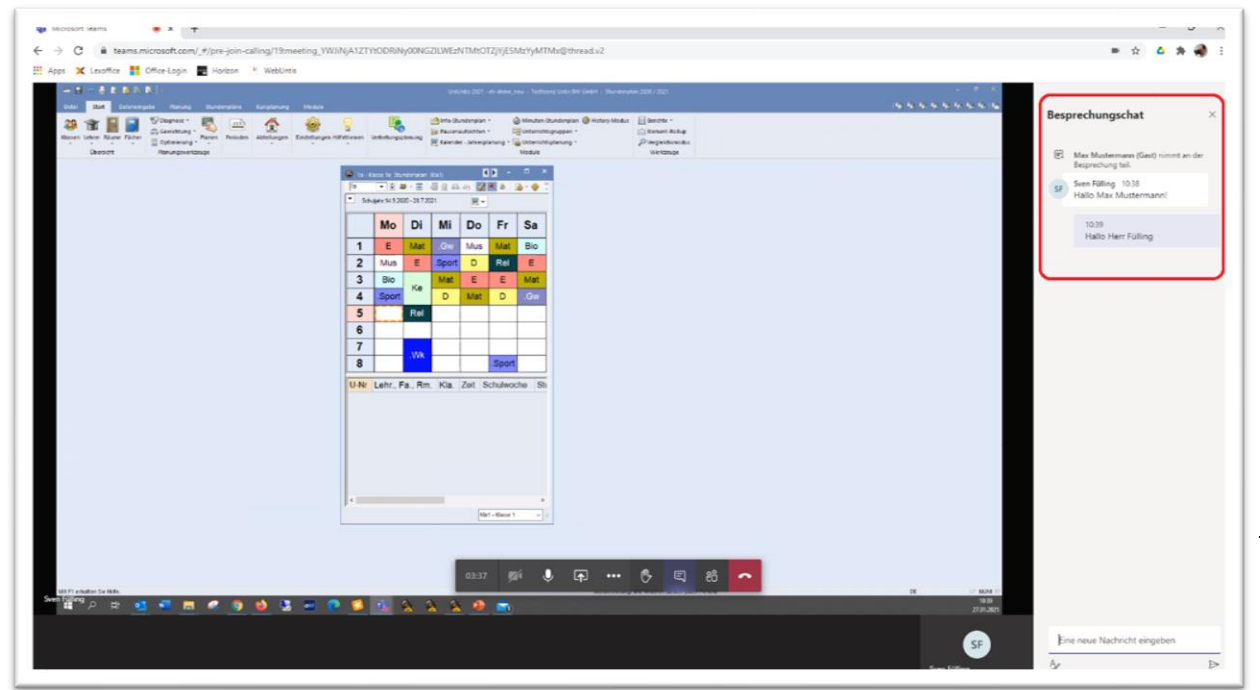

#### **Abbildung 6**

**Hinweis:** Die von Ihnen im Chat geteilten Informationen und Fragen (siehe Abbildung 6 – roter Rahmen) sind für alle anderen Teilnehmer\*innen sichtbar!